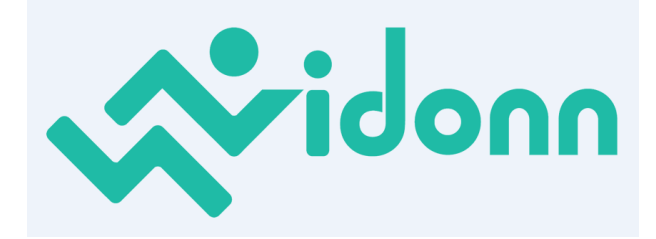

# **User's Manual**

### **Vidonn™ Smartband X6**

**Thank you for choosing Vidonn™ Smartband which features advanced design and technology skills, provides more better help and enjoyment for your daily activities and sports to create a more healthier life for you. This manual is a brief introduction of smartband functions & features.**

### **Getting started**

Download the Vidonn™ app:

- A. Search in AppStore or GooglePlay for "Vidonn", then download and install with your smartphone;
- B. Official website: [http://www.vidonn.com/download.html;](http://www.vidonn.com/download.html)
- C. Scan two-dimension code:

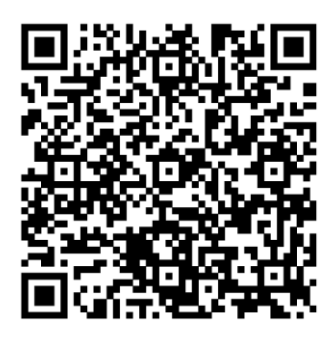

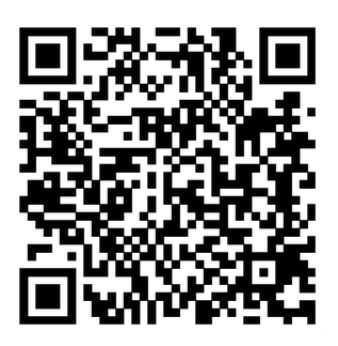

iOS app **Android apk** Android apk

**\*Remark: due to the built-in shield of WeChat explorer, WeChat scanning is not supported!**

### **Charging Smartband**

Contact the wire end with magnetic points onto Smartband bottom pins, plug the other end with standard 5V/2A USB into power source to fully charge the Smartband for a few hours before using.

Note: if cannot attach to bottom pins exactly just turn the contact direction around!

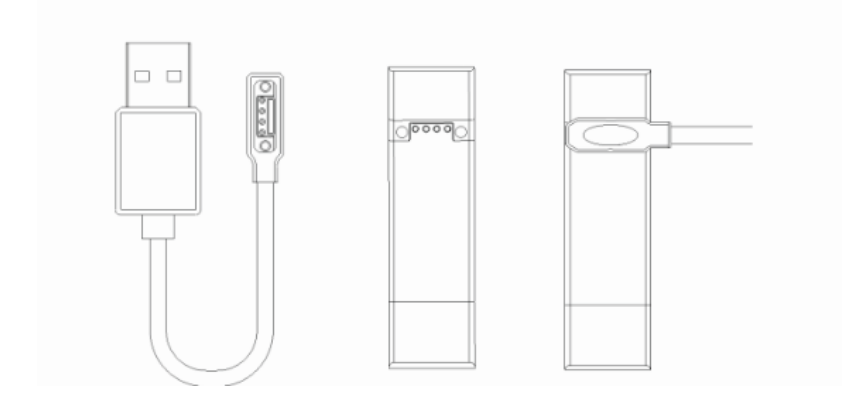

### **Pair with iOS® Device**

- 1. Make sure your device's Bluetooth is on.
- 2. Make sure your smartphone's Bluetooth is on.
- 3. Launch Vidonn™ app and create a new account.
- 4. Select Smartband Model:

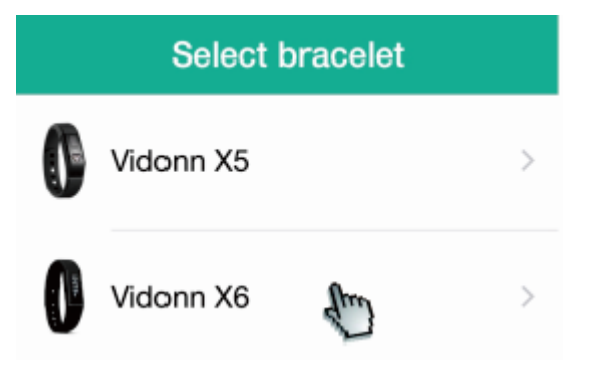

5. Then tap "Search" on your device:

Close to within 5 cm range bracelet Search Skip

Remark: when tap "Search", please keep the Smartband within 5cm range with your device.

6. When Smartband is found, there will be a pop-up request for Pairing, then tap "Pair":

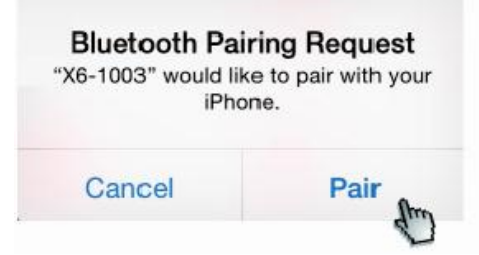

7. The app will direct to "Personal Information" page for you to set height, age, weight,

#### gender then tap "Finish" to complete pairing.

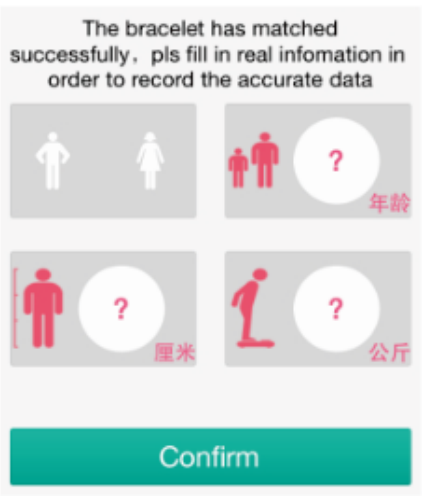

8. Sync:

When signal icon of app is green, indicating Smartband is being linked with device, and it will sync data automatically.

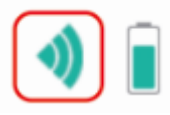

### **Pair with Android**™ **Device**

- 1. Make sure both your device's and smartphone's Bluetooth are on.
- 2. Launch Vidonn<sup>™</sup> apk and create a new account.
- 3. The app will direct to "Personal Information" page for you to set height, age, weight, gender then tap "Finish".

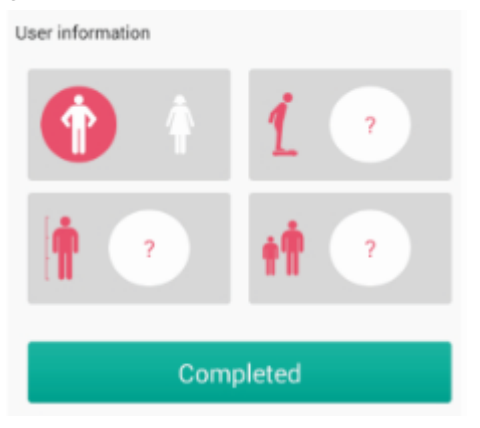

4. Search and select Smartband you want to pair with, then tap "Confirm".

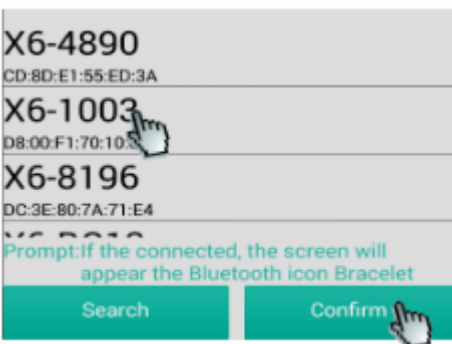

5. Sync:

When signal icon of apk is green, indicating Smartband is being linked with device, and it will sync data automatically.

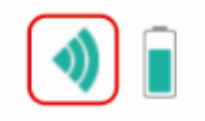

## **Functions** Default Model Icons Default Mode:  $\cdot$  Steps  $\cdot$  Calories  $\cdot$  Distance (m)  $\cdot$  Alarm Clock

Temporary Mode: Press button for 3 seconds to enter into "Timed Tracking Mode", hold the button for 3 seconds again will return to default mode.

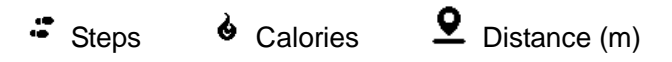

### Alarm Clock Settings

Set alarms will alert you via vibration, press button to dismiss the alarm.

For Android Devices:

- 1. Tap "More" on the navigation bar at the bottom of the screen.
- 2. Tap "My Smartband", and then tap "Alarm Clock Setting".
- 3. Tap any alarm to create an alarm. You can set name, time, type, and how many days

a week you want to repeat the alarm, then turn it on.

For iOS devices:

- 1. Tap "More" on the navigation bar at the bottom of the screen.
- 2. Tap "Alarm Clock".
- 3. Select to create an alarm. Tap "Turn on" to set name, time, type, and how many days

a week you want to repeat the alarm, then tap "Confirm".

4. Tap the top right corner "Save".

### Sleeping Settings

For iOS devices:

- 1. Tap "More" on the navigation bar at the bottom of the screen.
- 2. Tap "Sleeping 00h 01h".
- 3. Scroll to set your sleep starting time and sleep ending time and tap "Save".

For Android Devices:

- 1. Tap "More" on the navigation bar at the bottom of the screen.
- 2. Tap "Smartband Settings", and then tap "Sleep Settings".
- 3. Set your sleep starting time and sleep ending time and tap "Save".

Caller ID and Notifications on Display For iOS devices:

1. The system will turn on the Caller ID & Message Notifications automatically at the first time you use the Smartband with your smartphone.

For Android Devices:

- 1. Tap "More" on the navigation bar at the bottom of the screen.
- 2. Tap "My Smartband", and then tap "Other Settings".
- 3. Tap "Message Notification" to turn it on.
- 4. Tap "Notification Read Settings", and then tap "Confirm".

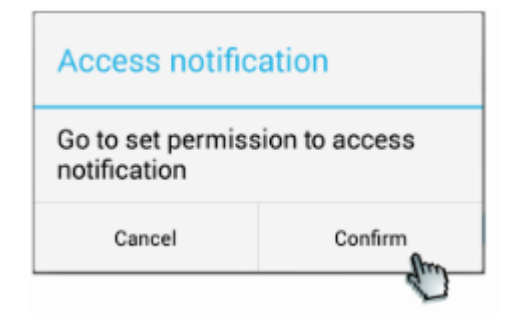

5. Select Vidonn apk and tap "Confirm" to launch.

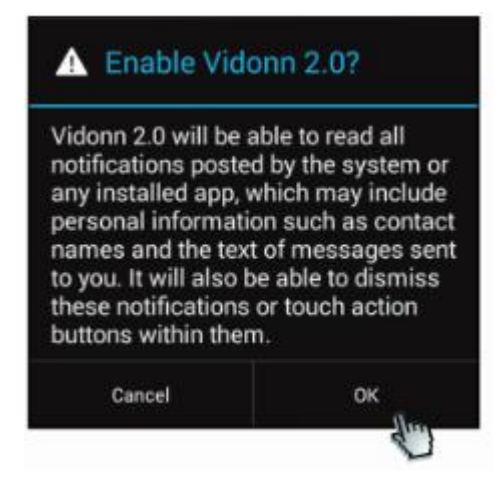

### **Troubleshooting**

When fail to receive notifications

For Android Devices:

Enter into "Push Message" to check whether software is added into push list, tap "+" to add the software for notification.

### For iOS devices:

Ignore Smartband with your device Bluetooth and restart the smartphone to launch app again to pair with Smartband.

### **Use with Care**

- 1. Keep the device or accessories out of the reach of children and pets.
- 2. The Smartband is waterproof IP65 grade for water splashes, rain, and hands washing. DO NOT wear it when showering, swimming or diving.
- 3. Avoid using or storing the device in extreme hot or cold temperatures.
- 4. Any abuse or improper using may damage the inside digital circuit or the hardware.
- 5. Daily chemicals such as detergent or hand cleanser may damage both the device and wristband.
- 6. NEVER put your hands near any heating equipment when wearing it.
- 7. NEVER put your device near heating equipment such as Microwave oven, over-heating may cause explosion.

### **Limited Warranty**

As a non-retail original developer and manufacturer, Vidonn™ does not accept any direct Warranty Claims from individual customers.

- 1. Any complaint of the buyer shall only be considered if received from the distributors / dealers of Vidonn™, and buyer's warranty claims are limited to repair or replacement at our choice.
- 2. Vidonn™ Warranty terms as following:
	- A. Host device: 1-year since shipment.
	- B. Wristband is excluded due to worn.

 C. Any damage or nonfunctioning caused by modification, abuse or improper use, water damage, end user negligence, will be excluded.

- 3. Liability:
	- A. Vidonn™ is not liable for consequential, indirect, incidental, special or punitive damages.
	- B. Vidonn™ is not liable for any failure to perform its obligations that may be due to force majeure or any circumstances whatsoever beyond control by the company.

Vidonn™ Information Technology Co., Ltd.

Add: 7F China Economy & Trade Building, Zizhu Road, Futian, Shenzhen, 518040 China

Tel:+86 - 755 - 3302 9885

Customer Service: 400 065 8805

Email: info@vidonn.com

Website: www.vidonn.com